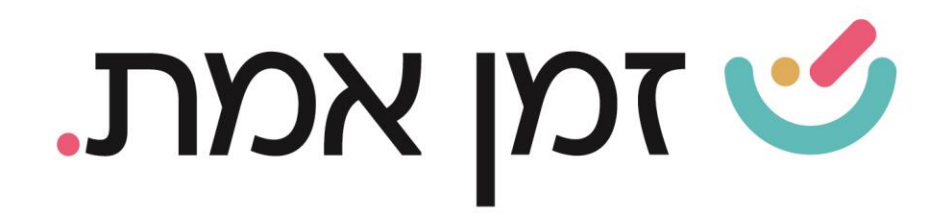

# **זמן אמת נוכחות**

## **הקמת עובד חדש**

## במדריך זה נסביר ונפרט על פעולת הוספת עובד חדש ושיוכו לפורטל/אפליקציה:

בחלק העליון:

1. <mark>הקמת עובד-</mark> במסך הראשי, יש לבחור בלשונית **הוספת עובד** הנמצאת

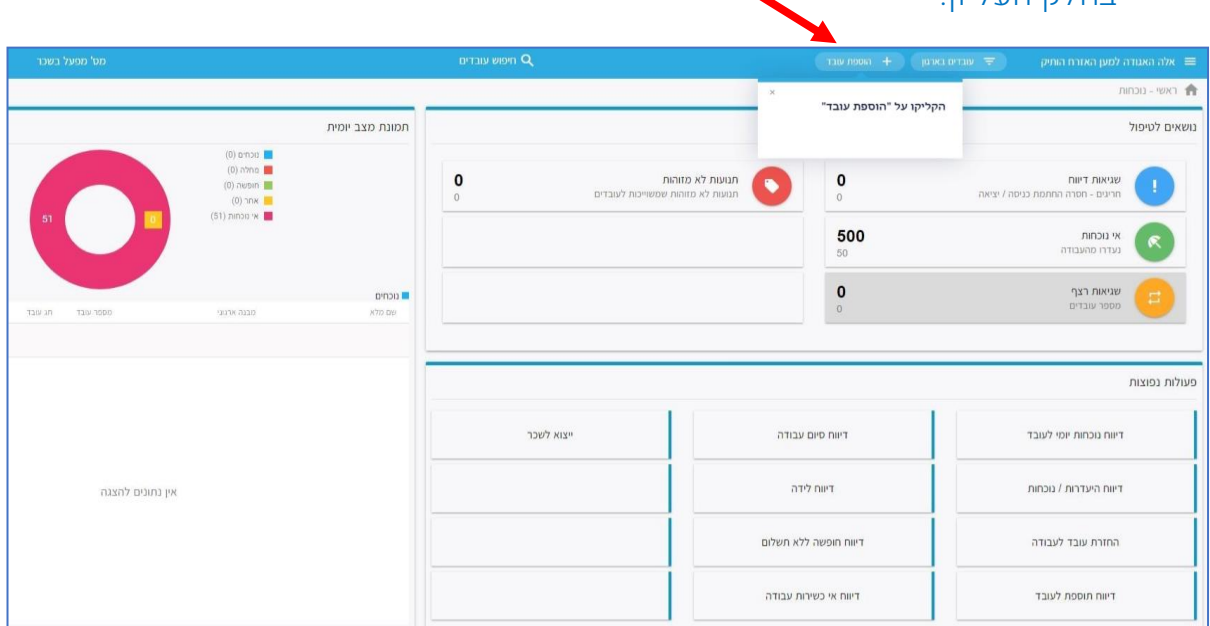

העולם החדש לניהול המשאב האנושי ✔ גמיש ● מתקדם ↓ מנוהל

03.7684444 • www.rt-ltd.com • מוטה גור 5, פתח-תקווה

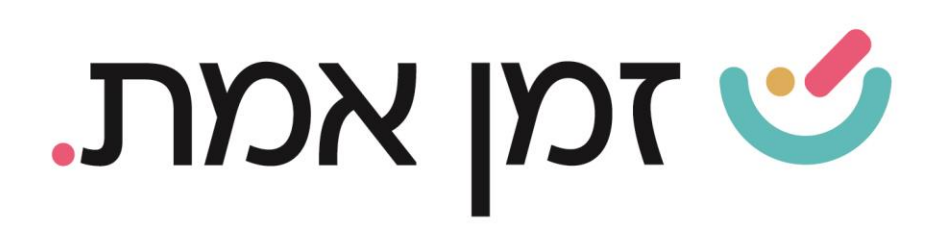

## ב חלונית שתיפתח, יש למלא את כל השדות המסומנים בכוכבית\*:

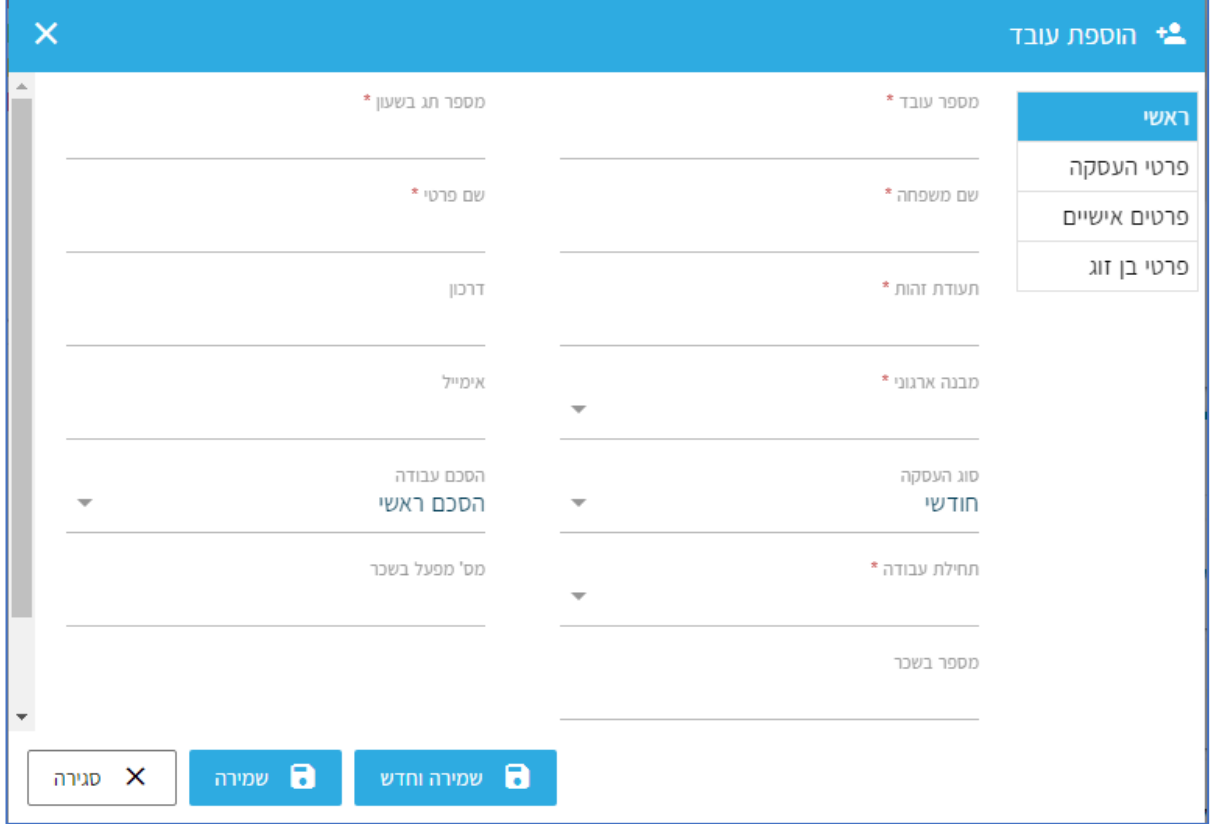

לאחר מילוי הפרטים, יש ללחוץ על כפתור: **שמירה** (או **שמירה וחדש** במידה ותרצו להמשיך בהקמת עובד חדש נוסף(:

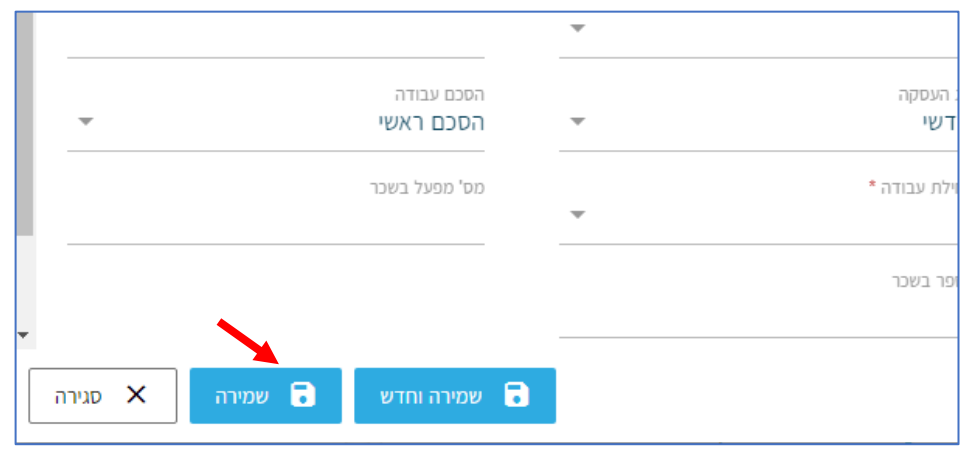

העולם החדש לניהול המשאב האנושי ✔ גמיש ● מתקדם ↓ מנוהל

+ 03.7684444 • www.rt-ltd.com • מוטה גור 5, פתח-תקווה

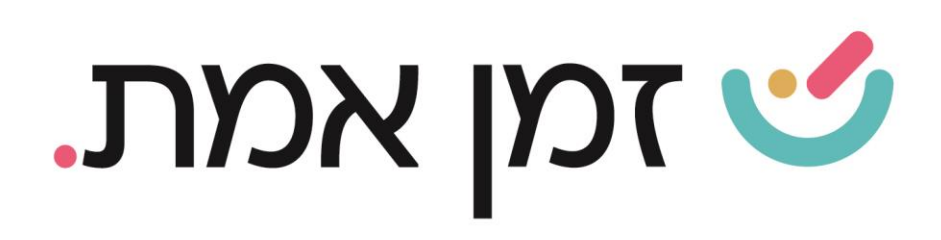

#### דגשים נוספים בהקמת עובד:

- מספר עובד מספר סידורי רץ. ניתן לבחור מספר זהה למספר תג בשעון או למספרו בשכר.
	- מספר תג בשעון מספר העובד המוגדר בשעון. אם אין ברשותכם שעון נוכחות ניתן לבחור מספר זהה למספר עובד.
- מספר בשכר מספר העובד כפי שמוגדר בתוכנת השכר. מיועד לטובת יצוא לשרר
	- **דרכון –** שדה המיועד לעובד זר.
	- מבנה ארגוני שיוך העובד למחלקה או לחברה.
	- אימייל הכרחי לביצוע שיוך העובד לפורטל / לאפליקציה.
		- הסכם עבודה בחירת הסכם העבודה שישויך לעובד.
	- "הסכם ראשי" הסכם העבודה הבסיסי המוגדר באופן אוטומטי במערכת כברירת מחדל.
		- "פרטים אישיים" תחת לשונית זו ניתן לשייך לעובד כתובת אי מייל, באמצעותה תתאפשר הענקת הרשאת גישה לפורטל / לאפליקציה.
			- **.2** שיוך העובד לאפליקציה / פורטל **:**

כדי לשייך עובד מסוים לאפליקציה/ פורטל יש להיכנס לכרטיס העובד.

### ניתן לעשות זאת בשתי דרכים:

- .1 חיפוש שם העובד בשורת חיפוש עובדים.
- .2 דרך לשונית 'עוב דים בארגון' ו בחירת העובד הרצוי:

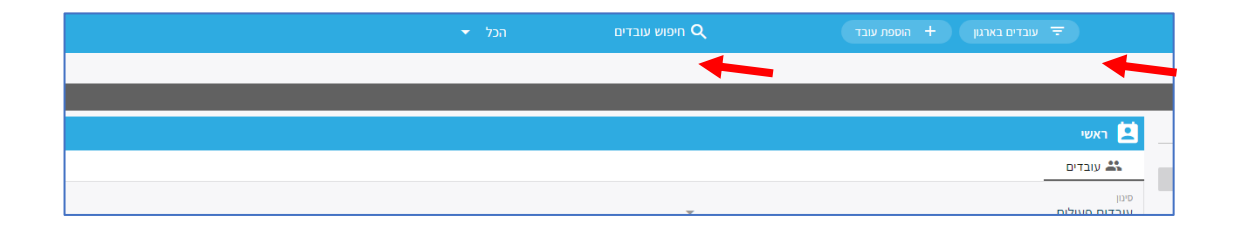

העולם החדש לניהול המשאב האנושי ✔ גמיש ● מתקדם <u>↓ מנוה</u>ל

03.7684444 • www.rt-ltd.com • מוטה גור 5, פתח-תקווה

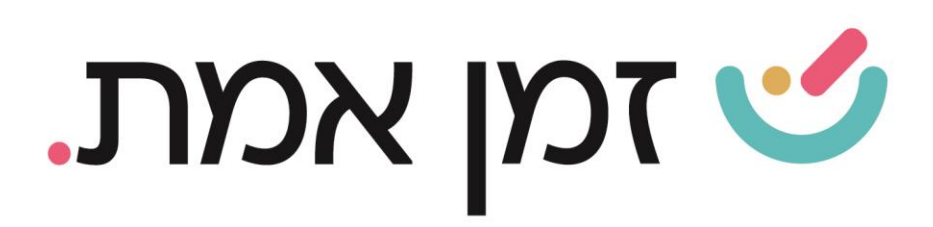

בכרטיס האישי של העובד, יש ללחוץ על כפתור '**הוספה לפורטל עובדים'** הנמצא בצדו השמאלי של המסך:

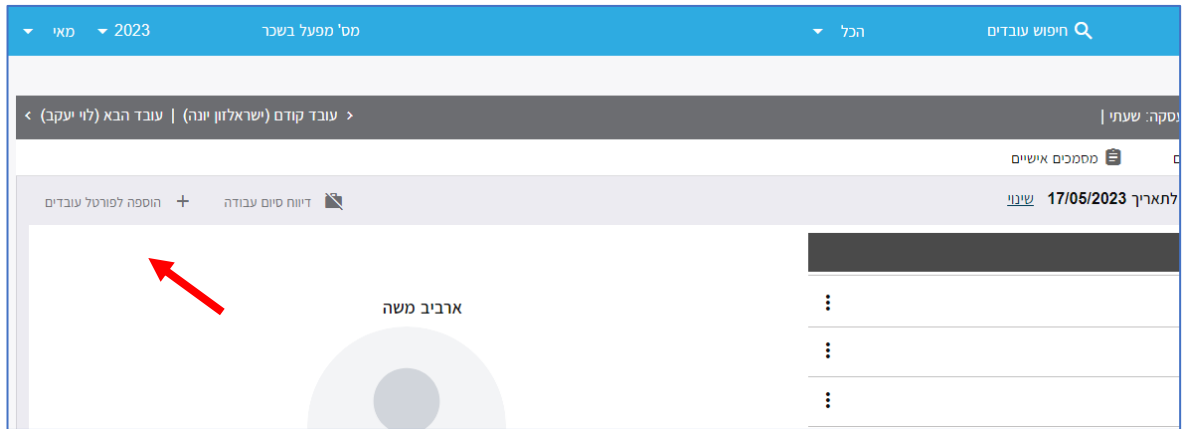

בחלון המוצג ניתן לבחור פרופיל הרשאה לעובד ושפת ממשק מתוך רשימת שפות )להקמת הרשאות חדשות יש לגשת למדריך הקמת הרשאות(.

בסיום התהליך יש ללחוץ על כפתור: 'הוספה'.

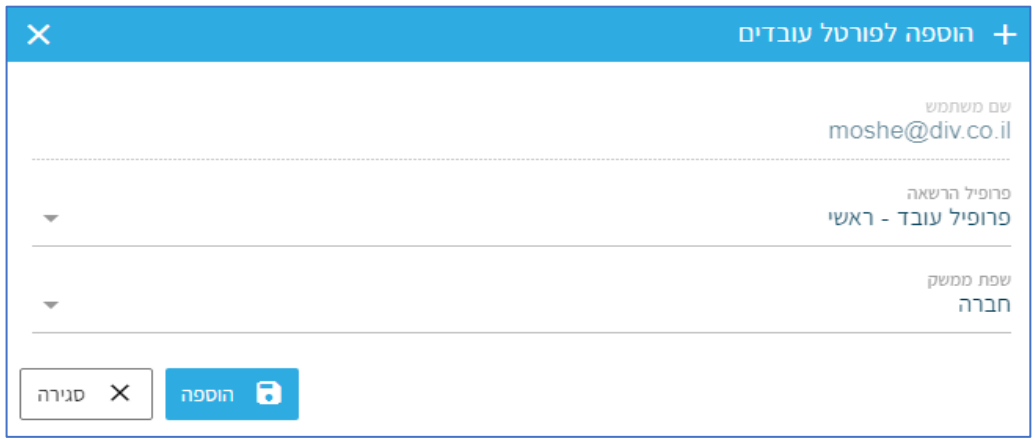

העולם החדש לניהול המשאב האנושי ✔ גמיש ● מתקדם ↓ מנוהל

+ 03.7684444 • www.rt-ltd.com • מוטה גור 5, פתח-תקווה

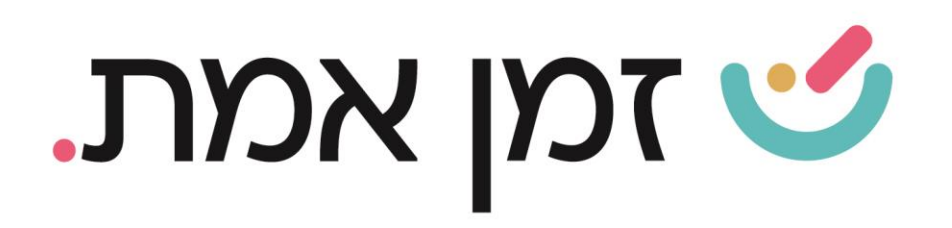

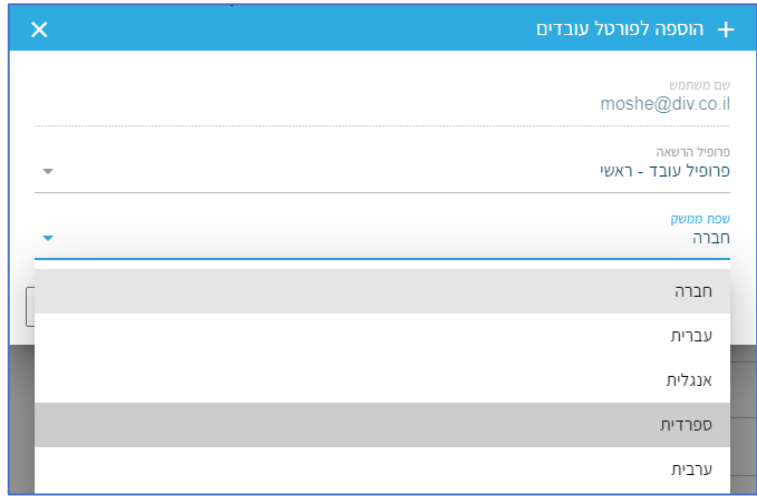

מיד לאחר הוספת העובד, תשלח הודעת מייל אוטומטית לכתובת העובד המוזנת בכרטיסו, עם פרטי כניסה וקישור אל הפורטל.

### דגשים נוספים בהוספת עובד לפורטל :

- פורטל- ניתן להוריד את הפורטל כאפליקציה או כאתר אינטרנטי על המחשב.
	- פרופיל הרשאה –האפשרות להגביל או לאפשר לעובד לבצע פעולות בפורטל. ניתן להקים מספר סוגי הרשאות.
		- שפת ממשק- השפה המוצגת בפורטל העובד  $\bullet$

שימו לב- יש להכניס לכל עובד אימייל ייחודי.

העולם החדש לניהול המשאב האנושי ✔ גמיש ● מתקדם <u>↓</u>מנוהל

+ 03.7684444 • www.rt-ltd.com • מוטה גור 5, פתח-תקווה